### TURNING ON/OFF, CHARGING THE DEVICE

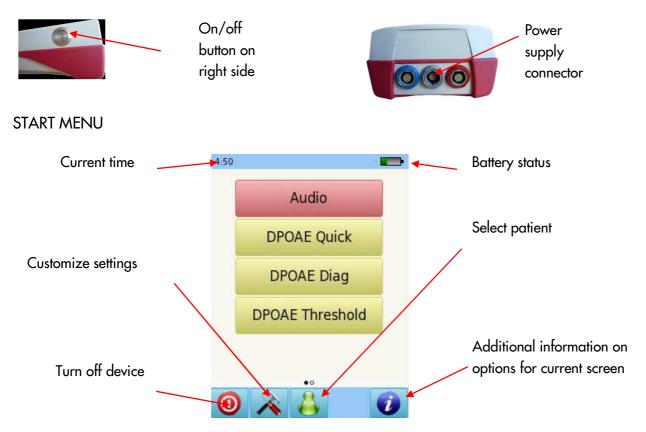

#### **TESTING**

#### AUDIOMETRY

Connect the headphones to the blue connector. Select **Audio: Threshold** preset from the start menu.

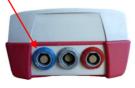

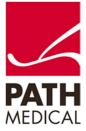

Select the ear on which you want to start the test. The test screen will be displayed

#### TEST SCREEN

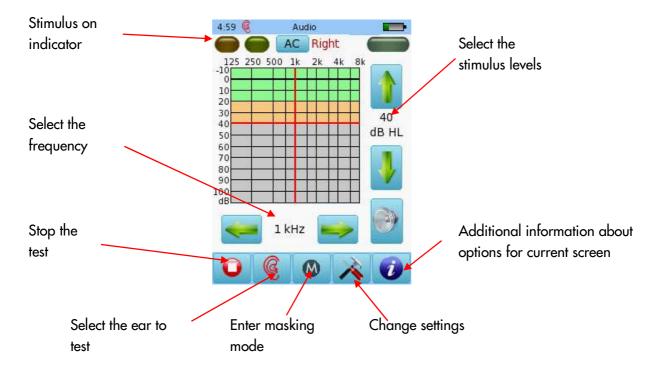

#### AUDIOMETRY TEST RESULTS

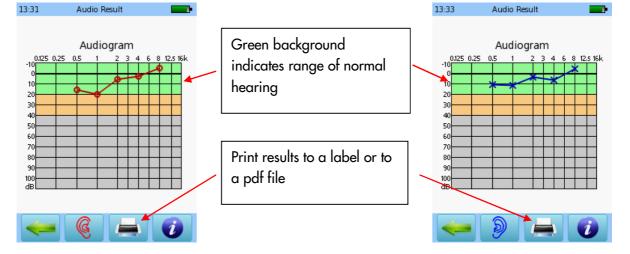

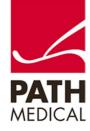

#### AUDIOMETRY SCREENING

Connect the headphones to the blue connector. Select Audiometry Screening Preset from the start menu.

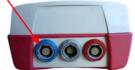

Select the ear on which you want to start the test. The test screen will be displayed

#### AUDIOMETRY SCREENING TEST SCREEN

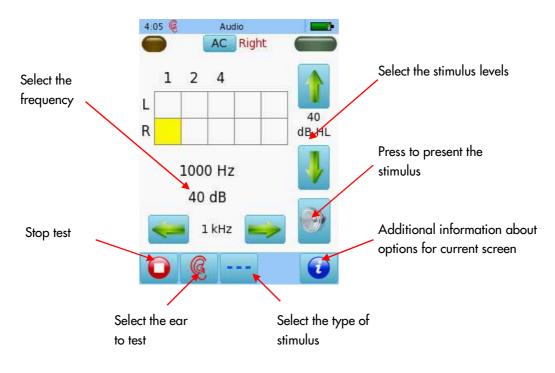

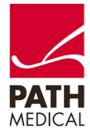

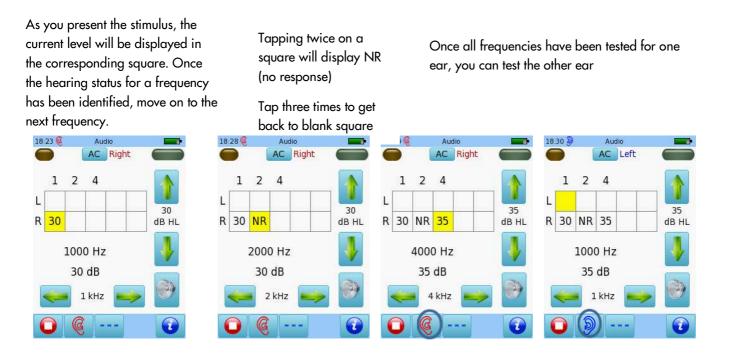

Once the test is finished, you can save the results, print to a label (a label printer is required) or print to a pdf file.

### DISTORTION PRODUCT OTOACOUSTIC EMISSIONS (DPOAE) SCREENING

Connect the red probe to the red connector and select one of the Presets for DPOAE Quick. To perform binaural testing, also connect the blue probe to the blue connector.

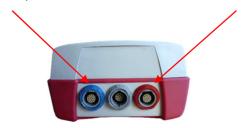

Select the appropriate ear tip size and place it on the probe tip. Insert the probe in the ear making sure that the ear tip fits tightly into the ear canal.

Select the test ear by pressing either the **Right** or **Left** button, or the **Right + Left** button for binaural testing.

Cartoon mode will start the test showing a cartoon instead of the progress bar.

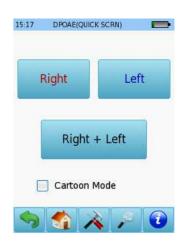

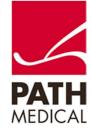

A calibration will be performed prior to measurement. A green light indicates successful calibration. After successful ear probe calibration, the test will start automatically.

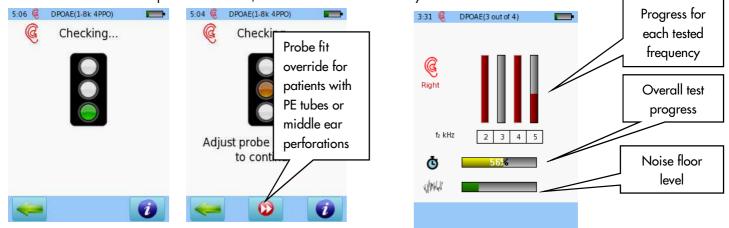

### DPOAE SCREENING TEST RESULTS

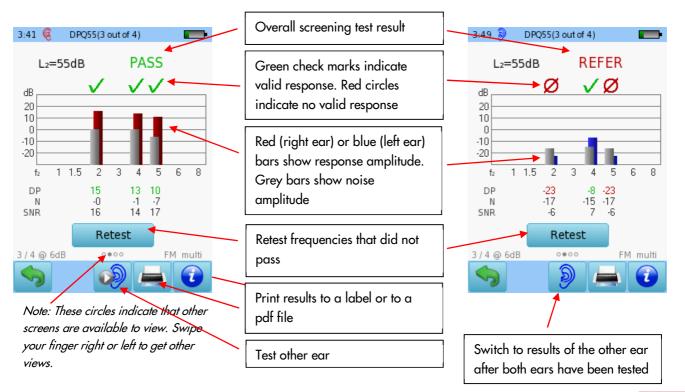

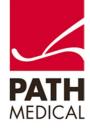

### DPOAE DIAGNOSTIC / HIGH RESOLUTION

Connect the red probe to the red connector and select one of the Preset protocols for DPOAE Diagnostic. To perform binaural testing, also connect the blue probe to the blue connector.

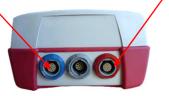

Select the appropriate ear tip size and place it on the probe tip. Insert the probe in the ear making sure that the ear tip fits tightly into the ear canal.

Select the test ear by pressing either the **Right** or **Left** button, or the **Right + Left** button for binaural testing.

Cartoon mode will start the test showing a cartoon instead of the progress bar, this can be changed during the test by tapping on the plane icon at the bottom of the device screen.

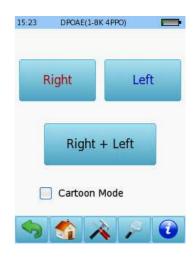

A calibration will be performed prior to measurement. A green light indicates successful calibration. After successful ear probe calibration, the test will start automatically.

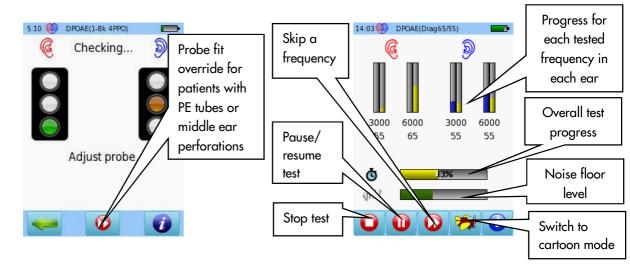

Binaural, multi-frequency testing

Page 6 of 9

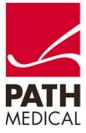

#### DPOAE DIAGNOSTIC / HIGH RESOLUTION TEST RESULTS

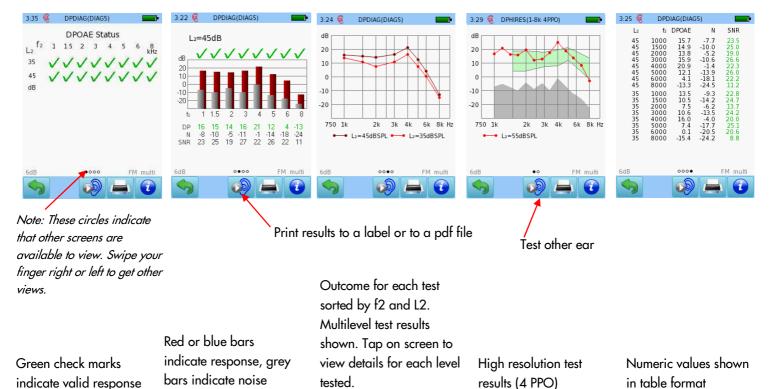

DPOAE THRESHOLD

Connect the red probe to the red connector and select one of the Presets for DPOAE Threshold. To perform binaural testing, also connect the blue probe to the blue connector.

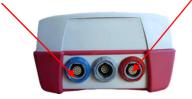

Select the appropriate ear tip size and place it on the probe tip. Insert the probe in the ear making sure that the ear tip fits tightly into the ear canal.

Select the test ear by pressing either the **Right** or **Left** button, or the **Right + Left** button for binaural testing.

Cartoon mode will start the test showing a cartoon instead of the progress bar, this can be changed during the test by tapping on the plane icon at the bottom of the device screen.

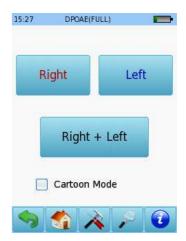

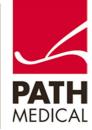

A calibration will be performed prior to measurement. A green light indicates successful calibration. After successful ear probe calibration, the test will start automatically.

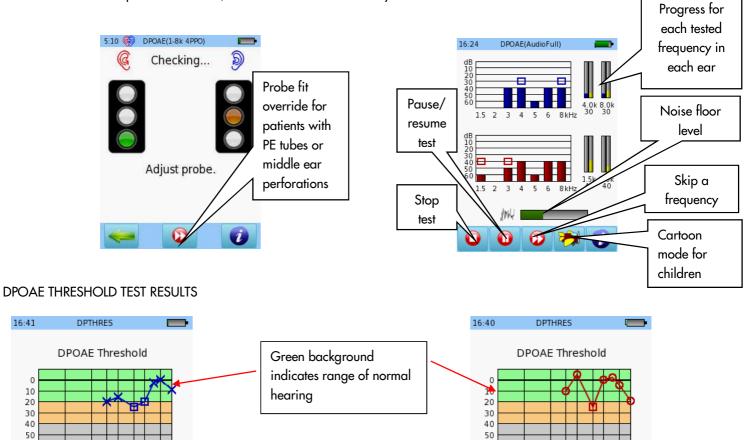

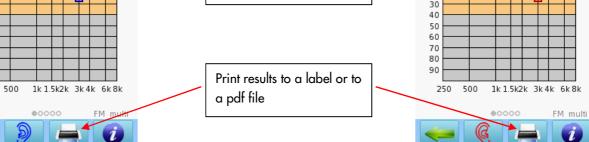

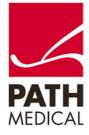

100800-07\_Sentiero Handheld Diagnostic PLUS Quick Start Guide\_Rev 2

16:41

0

10

20

30

40

50

60

70

80

90

250

Page 8 of 9

#### **Quick Guide Information**

| Release date: | 2017-01-11                                     |
|---------------|------------------------------------------------|
| Revision:     | 02                                             |
| Valid from:   | Firmware Rev. 2.1, Mira PC Software Rev. 1.6.4 |
| Applies to:   | Model: SOH100098, web description SOH03        |

All mentioned items, products, brands and trademarks are registered or owned by the mentioned companies.

All information, illustrations, and specifications provided within this manual are based on the latest product information available at the time of publication. PATH medical reserves the right to make changes at any time without notice.

Please note that not all products displayed on our webpage or advertising materials are available in all territories. Please contact your local distributor or PATH medical for further information.

The latest revision of the Quick Start Guide is available online at www.pathme.de/download.

Errors and omissions excepted.

#### **Copyright Notice**

No part of this manual may be reproduced, translated, stored, or transmitted, in any form or by any means, electronic, mechanical, photocopying, recording, or otherwise, without the prior written consent of PATH medical GmbH.

Copyright © 2016 PATH medical GmbH

PATH medical GmbH Landsberger Straße 65 82110 Germering Germany Tel.: +49 89 800 76 502 Fax: +49 89 800 76 503 Internet: www.pathme.de

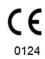

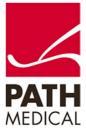

100800-07\_Sentiero Handheld Diagnostic PLUS Quick Start Guide\_Rev 2

Page **9** of **9**